# *Wie registriere ich mich auf Playtomic?*

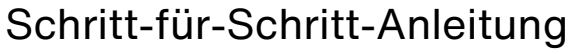

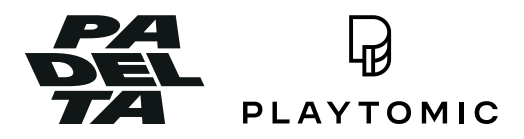

## *Schritt 1*

Die Playtomic-App ist sowohl im Apple- als auch im Google-Store erhältlich.

#### [>> Download](https://linktr.ee/playtomic_germany?utm_source=qr_code)

### *Schritt 2*

Nachdem die App installiert ist, öffne sie und wähle den blauen Button "Registrieren" aus.

## *Schritt 3*

Fülle alle erforderlichen Felder aus, einschliesslich deines Namens, deiner E-Mail-Adresse und deines Passworts. Stimme den Allgemeinen Geschäftsbedingungen zu und klicke auf "Konto erstellen".

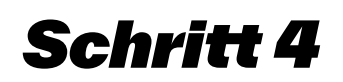

Wähle Padel, dein Niveau, vervollständige und verifiziere dein Profil und du bist bereit!

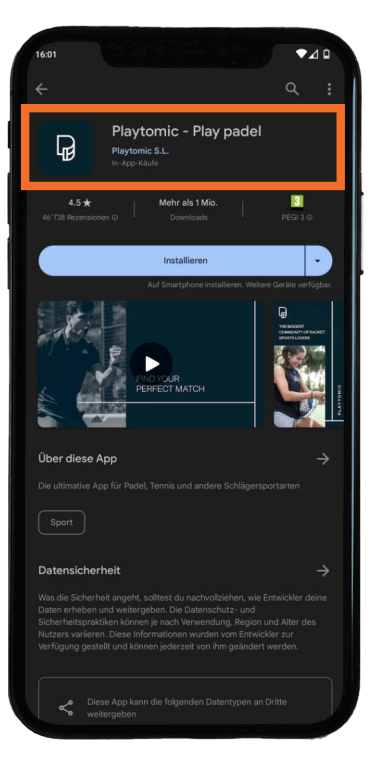

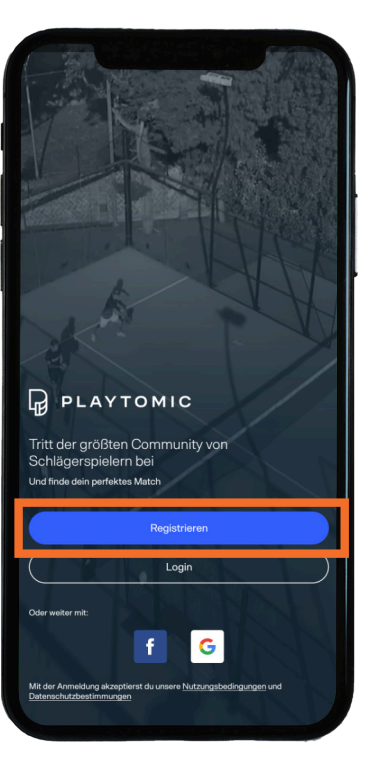

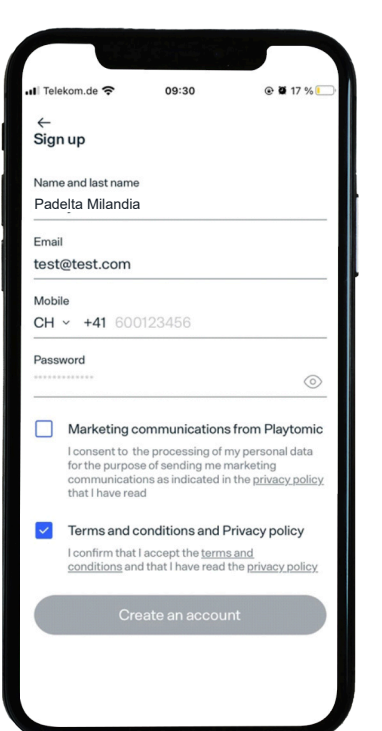

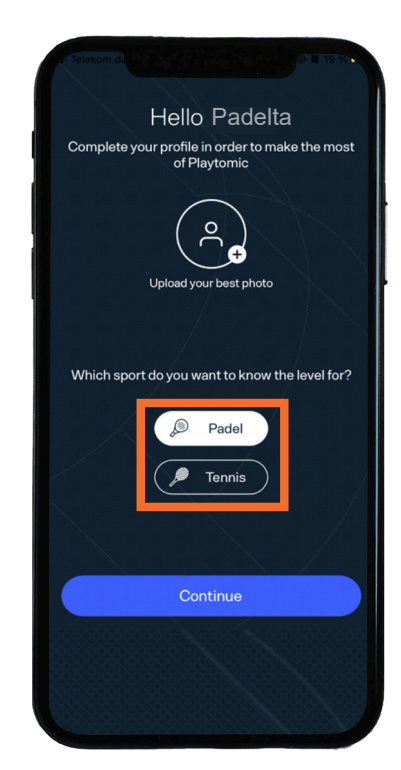

# *Wie registriere ich mich auf Playtomic?*

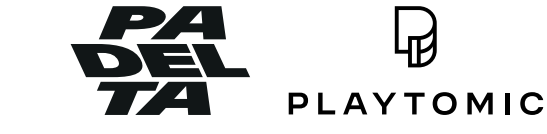

Schritt-für-Schritt-Anleitung

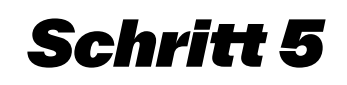

Sobald du dich registriert und dein Konto verifiziert hast, öffne die Playtomic-App und tippe auf "Buche einen Platz" auf der Startseite.

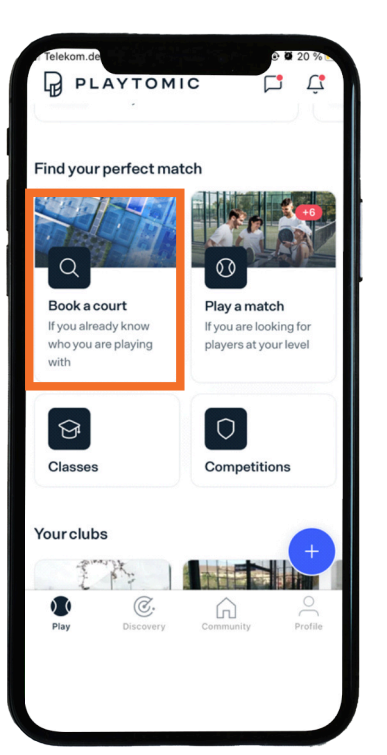

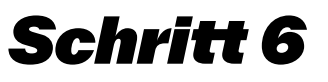

Suche nach "Padelta Chur" und klicke auf das Herz, um es zu deinen Favoriten hinzuzufügen.

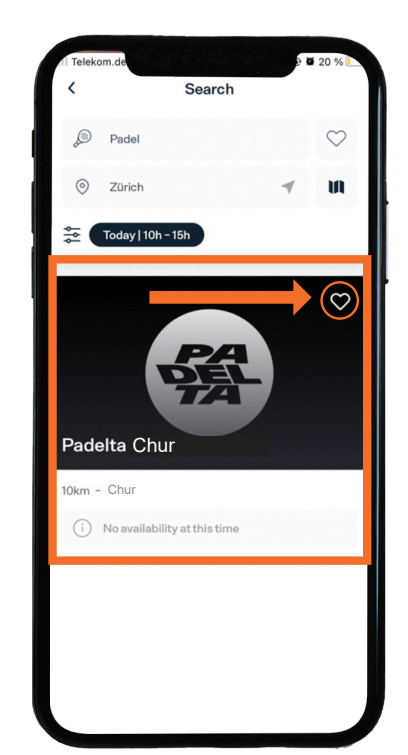

### *Schritt 7*

Aktiviere das Kästchen und klicke auf "OK". Jetzt bist du Mitglied bei Padelta Chur.

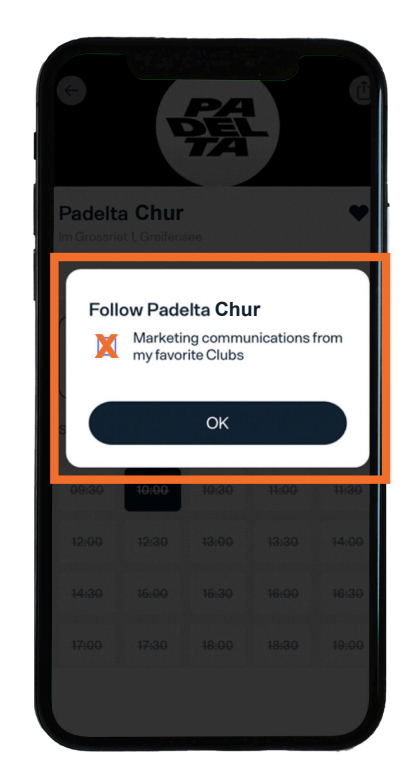

## *Wie buche ich einen Court?*

Schritt-für-Schritt-Anleitung

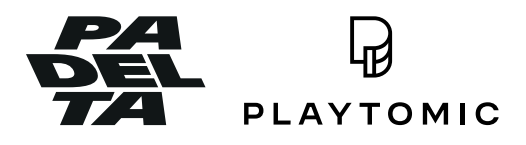

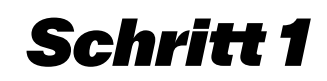

Öffne die Playtomic-App und tippe auf "Buche einen Platz" auf der Startseite.

## *Schritt 2*

#### Suche nach "Padelta Chur"

Klicke auf "Reservieren" und wähle ein Datum und eine Uhrzeit aus, die für dich passen.

*Schritt 3*

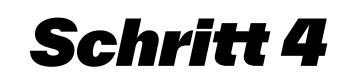

Scrolle nach unten und wähle den Platz aus, den du buchen möchtest, sowie die gewünschte Dauer deiner Reservierung.

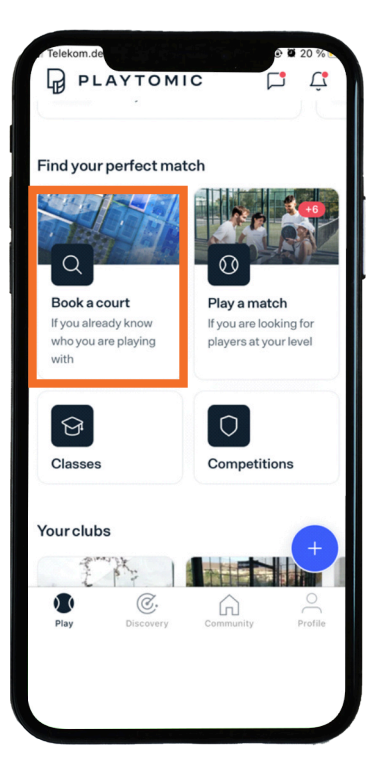

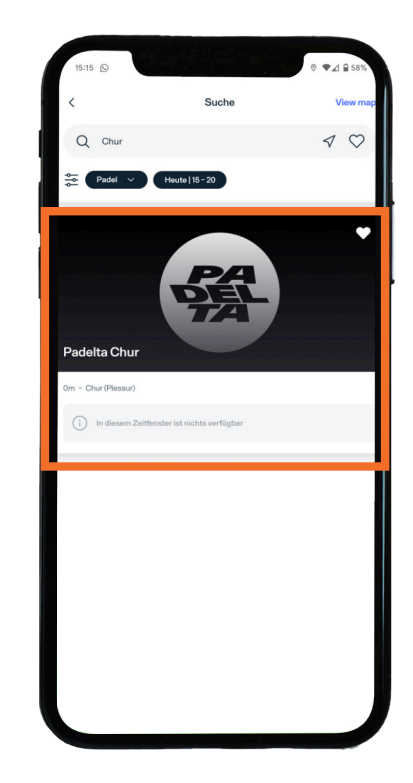

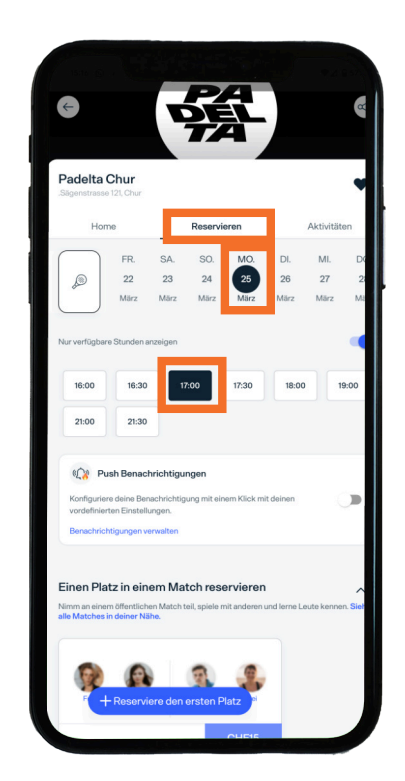

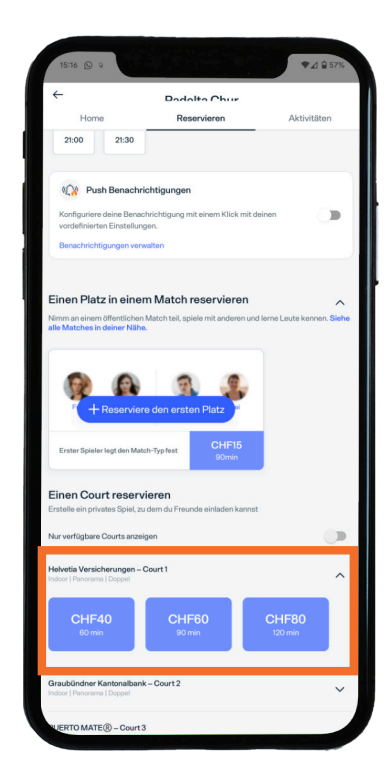

## *Wie buche ich einen Court?*

Schritt-für-Schritt-Anleitung

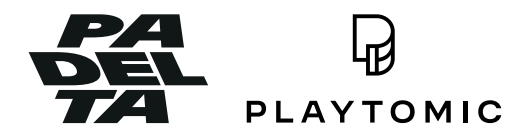

#### *Schritt 6*

Wähle deine Zahlungsmethode aus, indem du auf "Du bezahlst deinen Anteil" oder "Du bezahlst alles" tippst.

Folge dann den Anweisungen, um deine Buchung abzuschliessen, indem du auf "Zahlung fortsetzen" klickst.

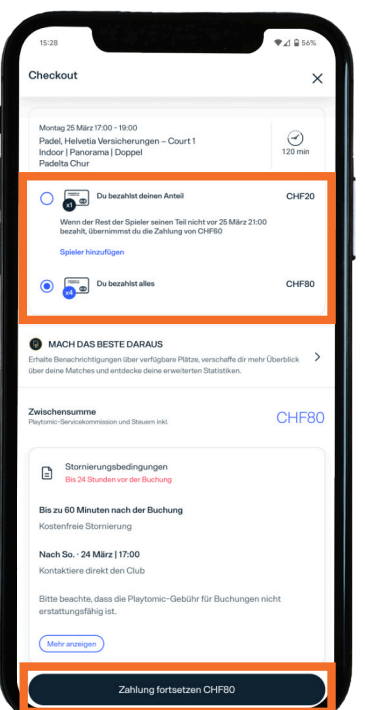

### *Schritt 7*

Du hast es geschafft, nun heisst es:

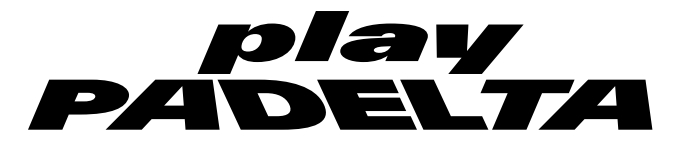